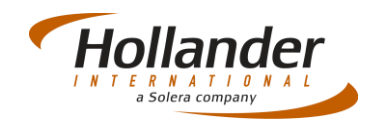

## **Introduction**

This quick guide explains the process for moving located or unallocated parts to another location using the PDA Tricorder App.

PDA Tricorder is a mobile app that allows users to scan parts into locations in Pinnacle Professional on or off line. While the application can be used on or off line when no network connectivity it does not locate the parts in real time as the PDA Barcode Reader does.

## **Setup**

Configuration of new devices for use with Pinnacle mobile apps requires the device be sent to the support office. Once the configuration has been performed the user needs to connect the device to their own wireless network, and click/tap on the application to start it up.

#### Wireless Configuration

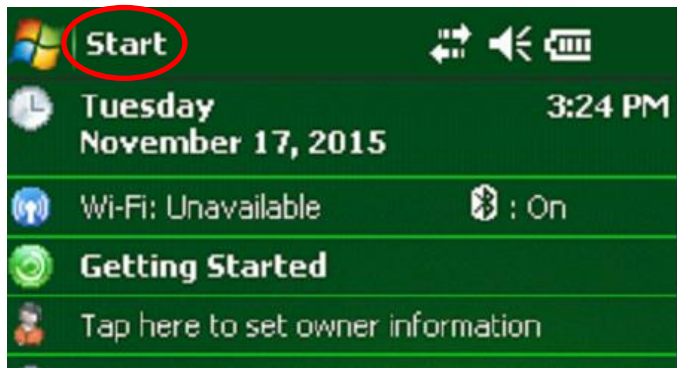

To set up your wireless on the device, click onto *Start* then click onto *Programs*. In the Programs screen open the *Wireless Companion* folder.

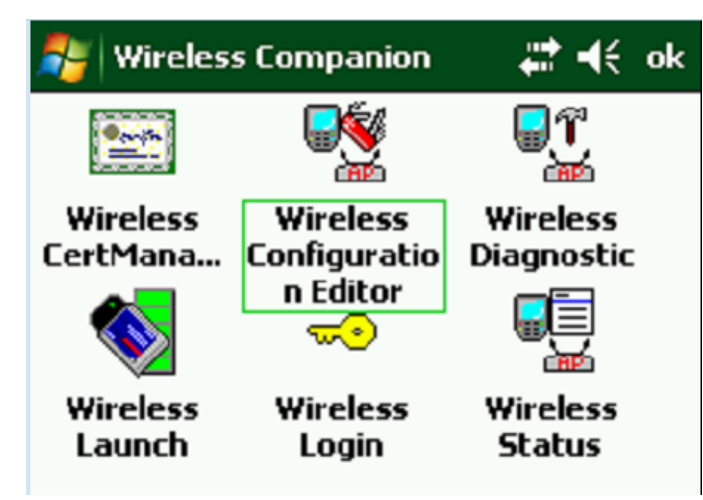

Click onto *Wireless Configuration* Editor then In the Configuration Editor screen click onto *Find WLANS*.

# Quick Guide – PDA Using the PDA Tricorder App

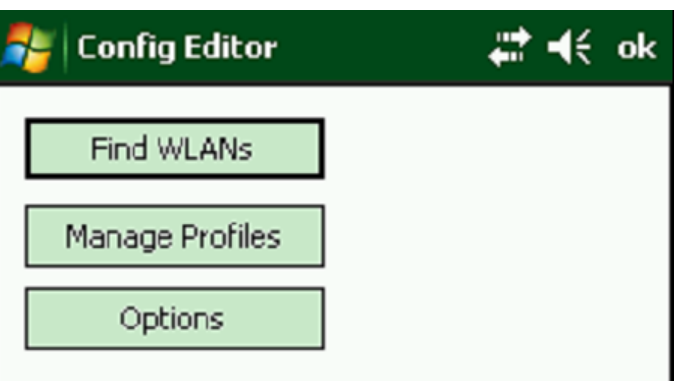

Select and hold your finger or stylus on the WIFI network you want to connect to until you see a list of options appear:

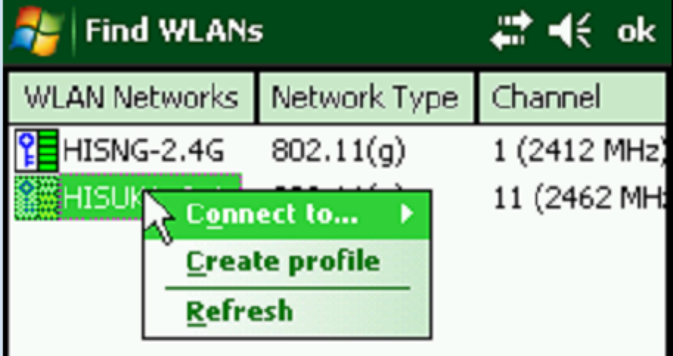

Select *Create Profile* and complete the following process:

- Click Next once.
- In the Operating Mode pulldown menu select *Infrastructure* and click *Next*.
- In the Security Mode pulldown menu, select *WPA2 – Personal* and leave the Authentication Type as *None*, click *Next*.
- In the Encryption Type Pulldown menu select *AES*.
- Select the Pass-phrase radio button, Tick *For added security* and click *Next.*
- Enter and confirm the wireless key and click *Next*.
- Tick all checkboxes in the IPv4 Address Type screen and click *Next.*
- Ensure Transmit Power is set to *Automatic,* click *Next*.
- Select the Fast Power Save radio button and click *Save*.

The PDA will now be connected to WIFI.

### Using the Tricorder App

Access the Tricorder App by clicking onto *Start,* and then *Programs*. Click onto the *Hollander* Systems folder and select *PDA Tricorder*:

1. Begin scanning locations and part starting with the location first (if you start with the part you will get an error).

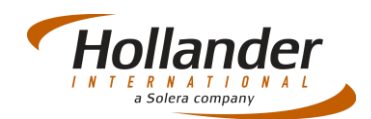

**Actual Systems**  $\mathcal{L} \mathbb{Q}$   $\mathcal{L}$   $\mathcal{L}$  (e 1:18 1-FADRA NEW 2-0006662098 2-0006662099 2. When you are finished scanning, hit the UPLOAD tab and parts will transfer to a temporary file on the Pro

Server. The parts and locations on the screen will

3. Go to Pinnacle Pro and navigate to *Inventory > Utilities > Tricorder Import*.

disappear, this is normal.

4. When you hit **Import** you will see a dialogue to grab a bcfile from a specific session. Select the session you want and hit **OK**, **Discard Selection**, or **Choose File**. **OK** will accept the checked bcfile. **Discard Selection** will discard the bcfile from availability (please use with caution). **Choose File** will allow users who are using a traditional tricorder (LT54 or T5000) to select their own BCFILE location as they have done in the past.

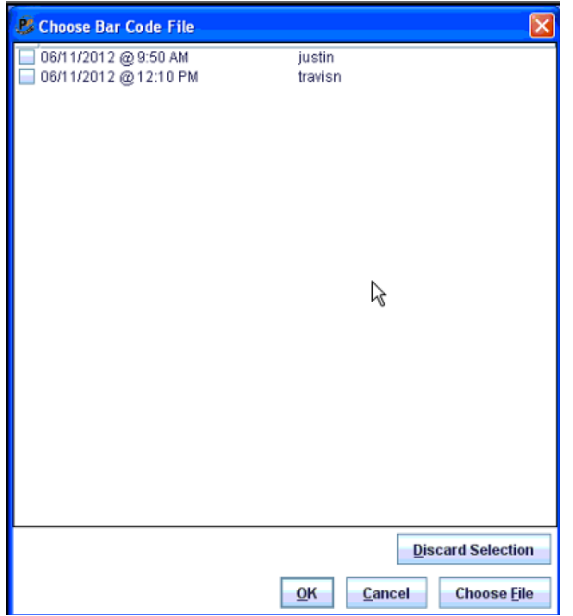

5. After the user has done this the rest of the import is exactly as the users had done with the normal tricorder, no other steps are different from this point on.

If you have any questions regarding this Quick Reference or have any issues regarding Pinnacle please contact Support using the follow information:

- eMail: [support@hollandereu.com](mailto:support@hollandereu.com)
- Tel: +44(0)131 538 8999

**Note**: Before calling support please ensure that you have TeamViewer loaded, this application can be uploaded from the following site: https://www.**[teamviewer](https://www.teamviewer.com/)**.com*.* 

When prompted select Basic Installation and Personal use.